МИНИСТЕРСТВО СЕЛЬСКОГО ХОЗЯЙСТВА РОССИЙСКОЙ ФЕДЕРАЦИИ

Федеральное государственное бюджетное образовательное учреждение высшего образования «Брянский государственный аграрный университет»

Кафедра «Природообустройства и водопользования»

Байдакова Е.В.

# **Управление природно-техногенными комплексами**

Методические указания

для практических занятий студентов очной и заочной форм обучения по направлению: 20.04.02 Природообустройство и водопользование

> Брянская область 2018

УДК 504.06 (076) ББК 20.18 Б 18

Байдакова, Е. В. Управление природно-техногенными комплексами: методические указания для практических занятий студентов очной и заочной форм обучения по направлению 20.04.02 Природообустройство и водопользование / Е. В. Байдакова. – Брянск: Изд-во Брянский ГАУ, 2018. – 28 с.

Данные методические рекомендации по курсу «Управление природнотехногенными комплексами», для практических занятий студентов очной и заочной форм обучения по направлению: 20.04.02 Природообустройство и водопользование.

Рецензент к.т.н., доцент Безик В.А.

*Рекомендовано к изданию на заседании учебно-методической комиссии института энергетики и природопользования Брянского ГАУ, протокол №4 от «22» января 2018 года.*

> © Брянский ГАУ, 2018 © Байдакова Е.В., 2018

#### **СТОХАСТИЧЕСКОЕ МОДЕЛИРОВАНИЕ С ПОМОЩЬЮ MICROSOFT EXCEL**

**Назначение работы.** Важнейшим источником пополнения свежего органического вещества почвы, преобразующегося под воздействием почвенной биоты в гумус, являются пожнивные и корневые остатки полевых культур. В связи с этим определение зависимостей масс пожнивных и корневых остатков полевых культур от урожайностей их основной продукции имеет большое практическое значение.

**Цель работы.** Разработать регрессионную зависимость массы пожнивных или корневых остатков сельскохозяйственной культуры от ее урожайности с помощью *Microsoft Excel*.

**Исходные данные.** В таблицах (приложения 2-5) приводятся экспериментальные данные об урожайности основных поливных культур и соответствующих им массах пожнивных и корневых остатков, остающихся на 1 гектаре орошаемых земель, при различных режимах орошения и системах удобрений. Вариант выбирается по таблице 1 того же приложения.

#### **Описание выполнения.**

- 1. Перепишите данные вашего варианта из приложения 1.
- 2. Включите компьютер. Запустите *Microsoft Excel*.
- 3. Введите данные в первые два столбца открывшейся таблицы; урожайность 1 столбец, масса остатка – 2 (рис. 1 приложения 6).
- 4. Вызовите «Мастер диаграмм» нажав значок **Ш** в стандартной панели инструментов *Microsoft Excel* или выбрав пункт «Диаграмма» в вертикальном выпадающем меню «Вставка». У вас на экране появится окно «Мастера диаграмм» (рис. 2 приложения 6).
- 5. Выберите в левом меню тип диаграммы «Точечная», затем в правом графическом меню вид диаграммы – из отдельных точек, не соединенных линиями. Нажмите кнопку «Далее».
- 6. В окне 2 шага «Мастера диаграмм» (рис. 3 приложения 6) установите пере-

ключатель расположения исходных данных в столбцах, затем, нажав значок **в** в строке «Диапазон» с помощью мыши обведите ваши данные и нажмите на значок **•**, расположенный на левом краю сокращенного окна «Мастера диаграмм» (рис. 4. приложения 6).

- 7. Нажмите кнопку «Далее». В открывшемся окне 3 шага «Мастера диаграмм» также нажмите кнопку «Далее».
- 8. В открывшемся окне 4 шага «Мастера диаграмм» (рис. 5. приложения 6) установите переключатель «Поместить диаграмму на листе» в положение «Отдельном» и нажмите кнопку «Готово». У вас получится диаграмма, изображенная на рис 6. приложения 6.
- 9. Укажите курсором на одну из точек диаграммы и нажмите правую кнопку мыши. В появившемся меню (рис. 7 приложения 6) выберите пункт «Добавить линию тренда» и нажмите левую кнопку мыши. Если у вас появляется другое меню, значит вы не точно указали на точку диаграммы и операцию надо повторить.
- 10. В открывшемся окне установления типа линии тренда (рис. 8 приложения 6) можно выбрать вид функции тренда или регрессионной зависимости. Вам надо будет выбрать все доступные функции (кроме «линейной фильтрации»), для полиномиальных (многочленов) использовать степень 2 и 3, указывая ее с помощью движка рядом с изображением полинома.
- 11.С помощью закладки «Параметры» в верхней части окна установления типа линии тренда перейдите в окно задания параметров (рис. 9 приложения 2), в котором установите требования показывать на графике уравнение тренда и величину достоверности аппроксимации  $R^2$ . Нажмите кнопку «ОК».
- 12.Перепишите в тетрадь уравнение тренда и величину достоверности аппроксимации  $R^2$ .
- 13.Для того, чтобы получить другие типы линии тренда, укажите курсором на линию и нажмите правую кнопку мыши. В открывшемся меню выберите пункт «Формат линии тренда» (рис. 10 приложения 6). Появившееся окно

4

«Формат линии тренда» во многом аналогично окну «Добавление линии тренда» (рис. 8,9 приложения 6).

- 14.Повторите пункты 11-13 для перечисленных в пункте 11 типов линии тренда.
- 15.Сохраните вашу «книгу *Microsoft Excel* в указанной преподавателем папке (директории). Для этого нажмите в главном меню кнопку «Файл», выберите в открывшемся меню пункт «Сохранить как …» и укажите в открывшемся окне сохранения (рис. 11 приложения 6) нужный каталог и наберите имя книги – вашу фамилию.
- 16.Закройте *Microsoft Excel.*

# **1. Варианты для задания 1**

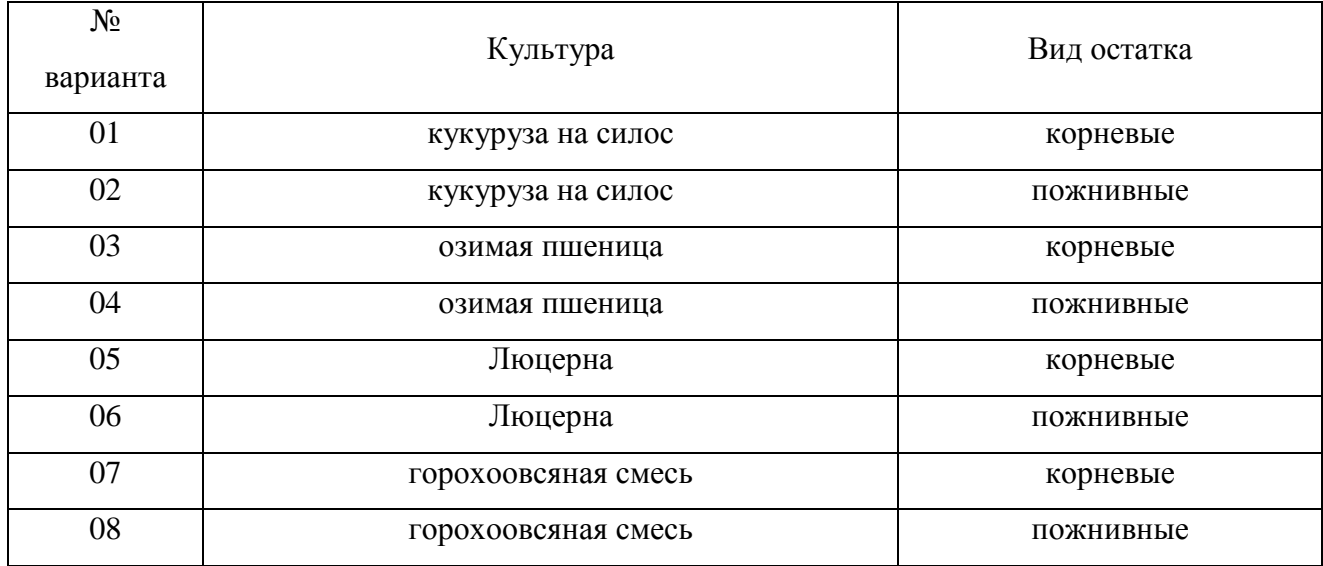

# **2. Пожнивные и корневые остатки кукурузы на силос, т/га**

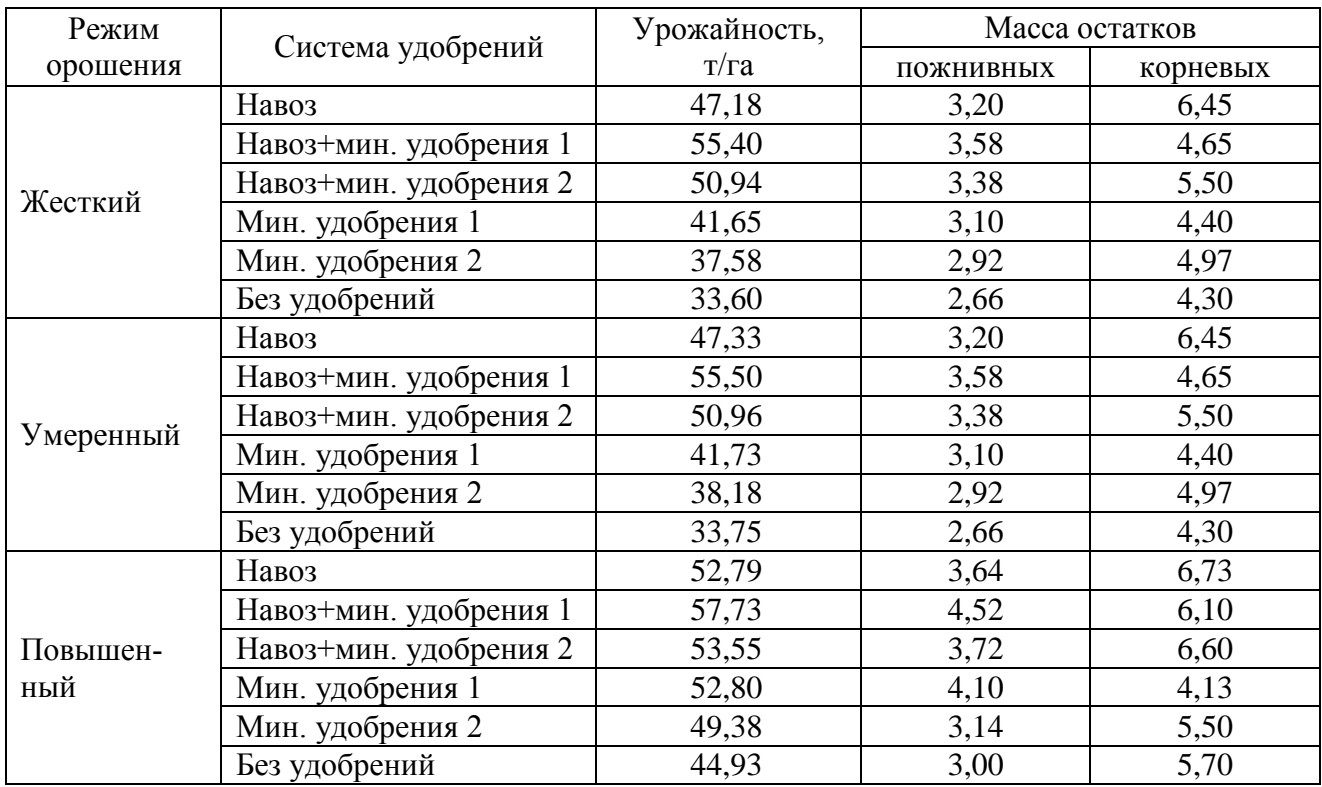

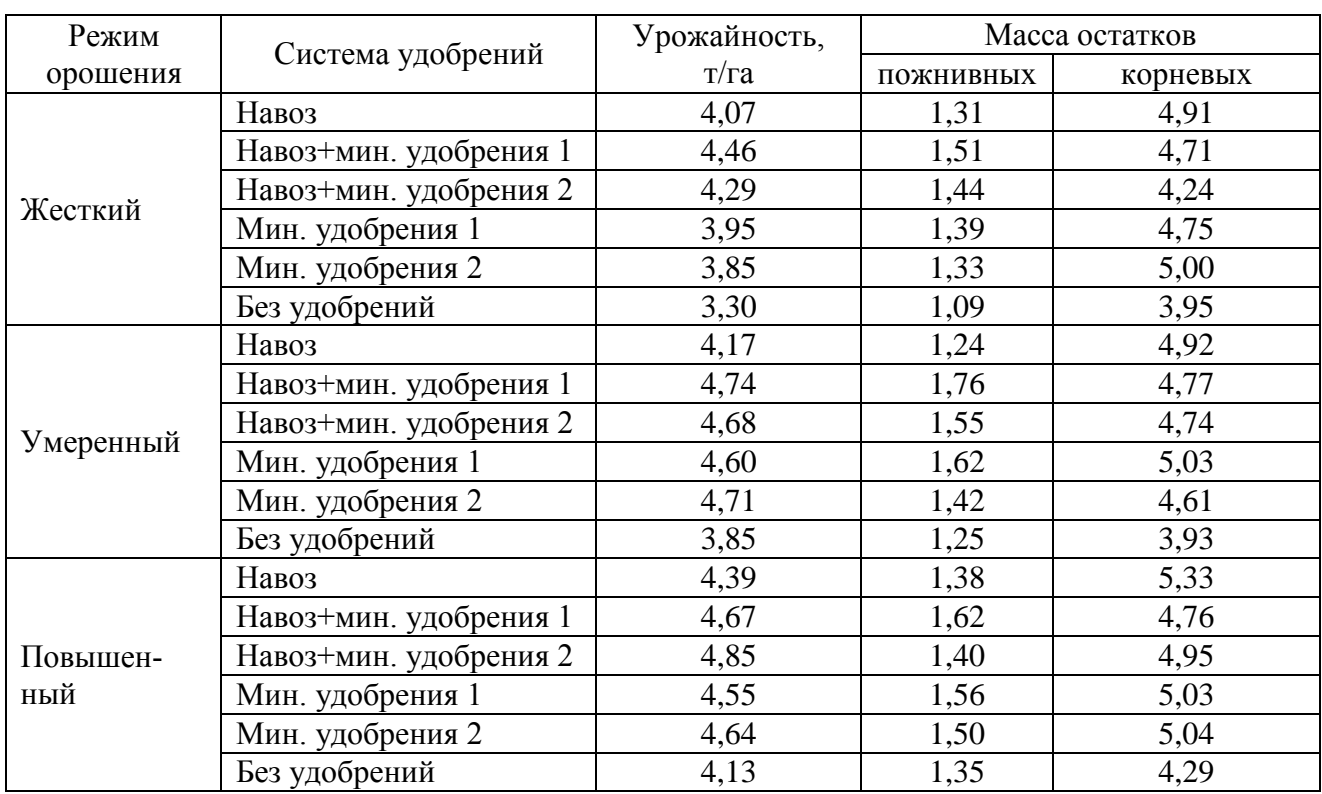

# **3. Пожнивные и корневые остатки озимой пшеницы, т/га**

## **4. Пожнивные и корневые остатки люцерны, т/га**

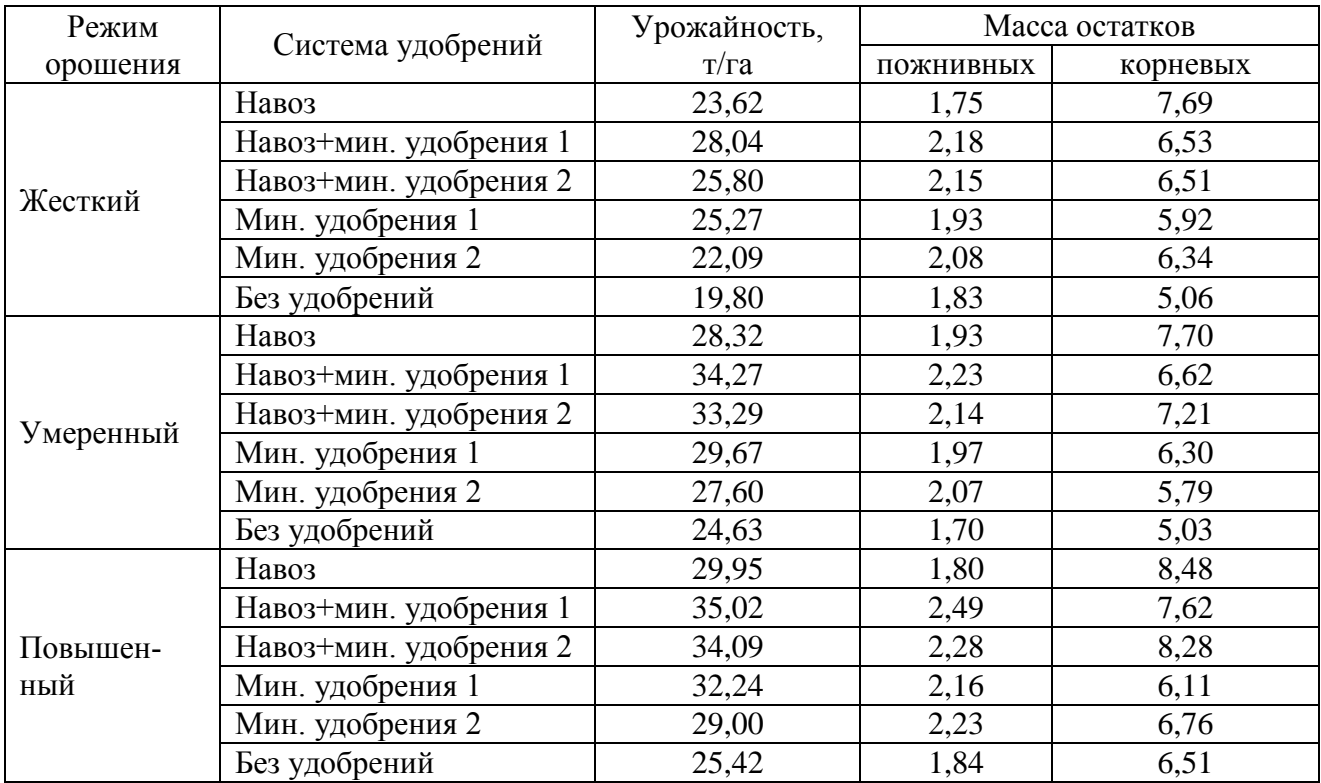

| Режим     | Система удобрений      | Урожайность, | Масса остатков |          |  |
|-----------|------------------------|--------------|----------------|----------|--|
| орошения  |                        | T/Ta         | ПОЖНИВНЫХ      | корневых |  |
|           | Навоз                  | 8,50         | 4,38           | 5,47     |  |
|           | Навоз+мин. удобрения 1 | 9,17         | 6,75           | 6,37     |  |
| Жесткий   | Навоз+мин. удобрения 2 | 9,22         | 6,12           | 4,26     |  |
|           | Мин. удобрения 1       | 10,08        | 5,27           | 4,54     |  |
|           | Мин. удобрения 2       | 9,89         | 4,60           | 4,12     |  |
|           | Без удобрений          | 6,76         | 4,13           | 4,12     |  |
|           | Навоз                  | 8,84         | 5,29           | 5,47     |  |
|           | Навоз+мин. удобрения 1 | 9,69         | 7,47           | 6,14     |  |
| Умеренный | Навоз+мин. удобрения 2 | 9,49         | 6,64           | 5,10     |  |
|           | Мин. удобрения 1       | 9,64         | 5,99           | 4,53     |  |
|           | Мин. удобрения 2       | 9,07         | 5,43           | 4,12     |  |
|           | Без удобрений          | 6,88         | 4,50           | 4,11     |  |
|           | Навоз                  | 13,00        | 5,88           | 5,90     |  |
|           | Навоз+мин. удобрения 1 | 14,75        | 8,95           | 5,61     |  |
| Повышен-  | Навоз+мин. удобрения 2 | 13,90        | 8,19           | 5,75     |  |
| ный       | Мин. удобрения 1       | 11,90        | 7,63           | 5,01     |  |
|           | Мин. удобрения 2       | 12,84        | 6,86           | 4,79     |  |
|           | Без удобрений          | 8,66         | 4,96           | 4,82     |  |

**5. Пожнивные и корневые остатки горохоовсяной смеси, т/га**

## **6. Экранные формы задания 1.**

| B.             | Microsoft Excel - Книга1  |                           |     |    |                |  |
|----------------|---------------------------|---------------------------|-----|----|----------------|--|
|                | ම්∐ී ⊉aйл                 | Правка Вид Вставка Формат |     |    |                |  |
|                | 0 2 日台电 4 6 4 7 % 4 8 1 . |                           |     |    |                |  |
|                | R18C4                     |                           | fx. |    |                |  |
|                | 1                         | 2                         |     | з. | $\overline{4}$ |  |
| $\mathbf{1}$   | 4,07                      | 1,31                      |     |    |                |  |
| 2              | 4,46                      | 1,51                      |     |    |                |  |
| 3              | 4,29                      | 1,44                      |     |    |                |  |
| $\overline{4}$ | 3,95                      | 1,39                      |     |    |                |  |
| 5              | 3,85                      | 1,33                      |     |    |                |  |
| 6              | 3,3                       | 1,09                      |     |    |                |  |
| 7              | 4,17                      | 1,24                      |     |    |                |  |
| 8              | 4,74                      | 1,76                      |     |    |                |  |
| 9              | 4,68                      | 1,55                      |     |    |                |  |
| 10             | 4,6                       | 1,62                      |     |    |                |  |
| 11             | 4,71                      | 1,42                      |     |    |                |  |
| 12             | 3,85                      | 1,25                      |     |    |                |  |
| 13             | 4,39                      | 1,38                      |     |    |                |  |
| 14             | 4,67                      | 1,62                      |     |    |                |  |
| 15             | 4,85                      | 1,4                       |     |    |                |  |
| 16             | 4,55                      | 1,56                      |     |    |                |  |
| 17             | 4,64                      | 1,5                       |     |    |                |  |
| 18             | 4,13                      | 1,35                      |     |    |                |  |
| 19<br>20       |                           |                           | ê   |    |                |  |

Рис. 1. Ввод данных

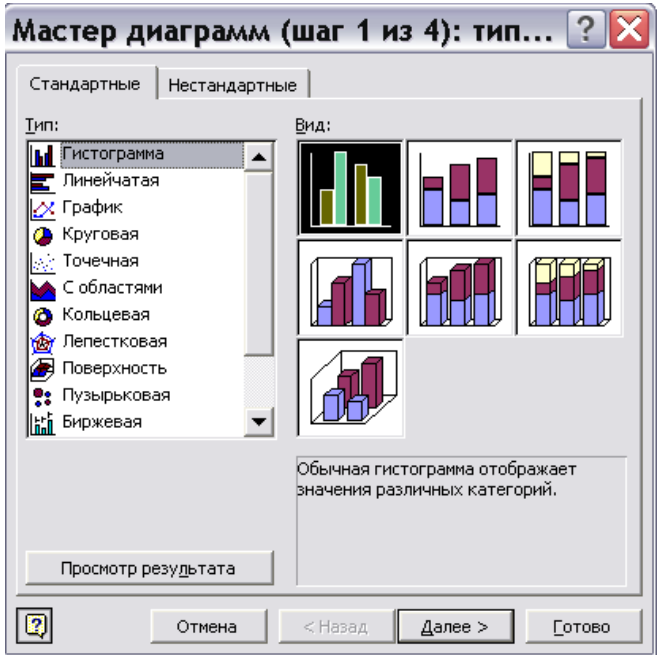

Рис. 2. Мастер диаграмм – выбор типа диаграммы

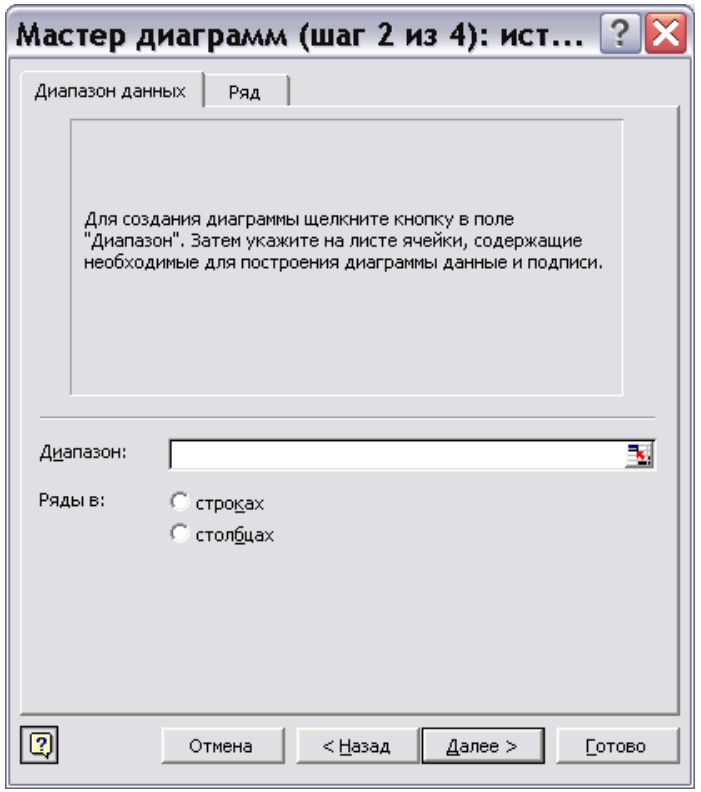

Рис. 3. Мастер диаграмм – указание диапазона данных

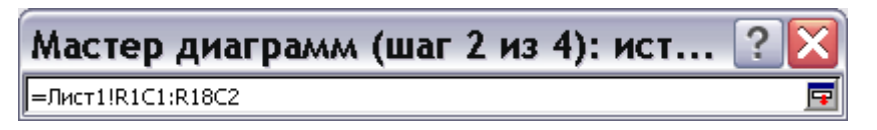

Рис. 4. Мастер диаграмм – ввод диапазона данных

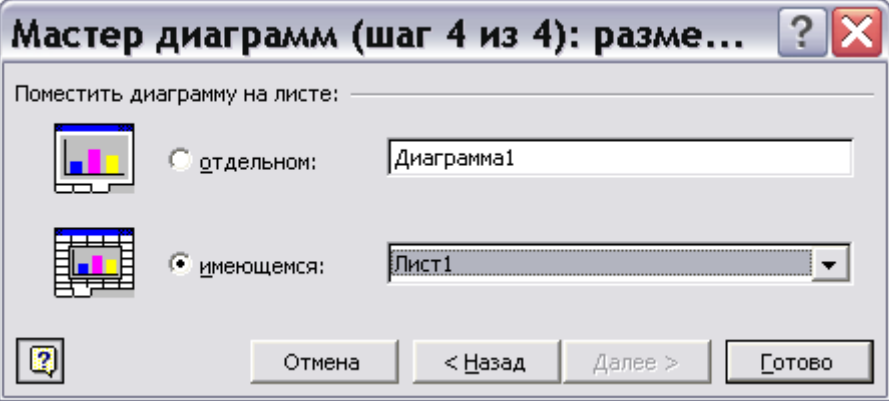

Рис. 5. Мастер диаграмм – ввод диапазона данных

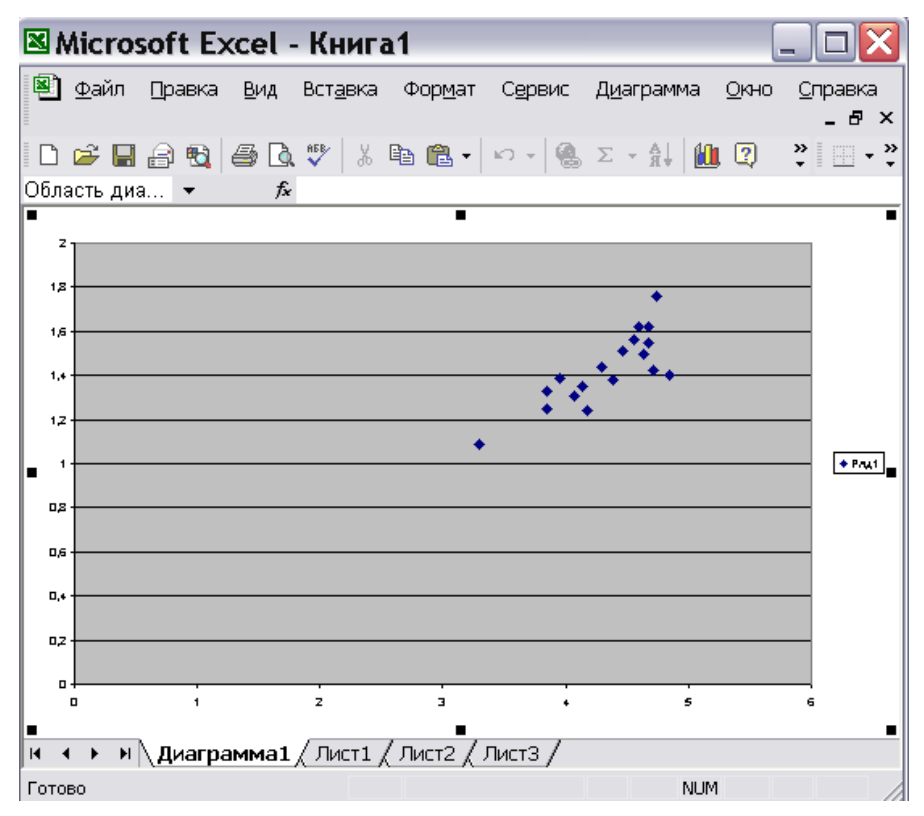

Рис. 6. Диаграмма

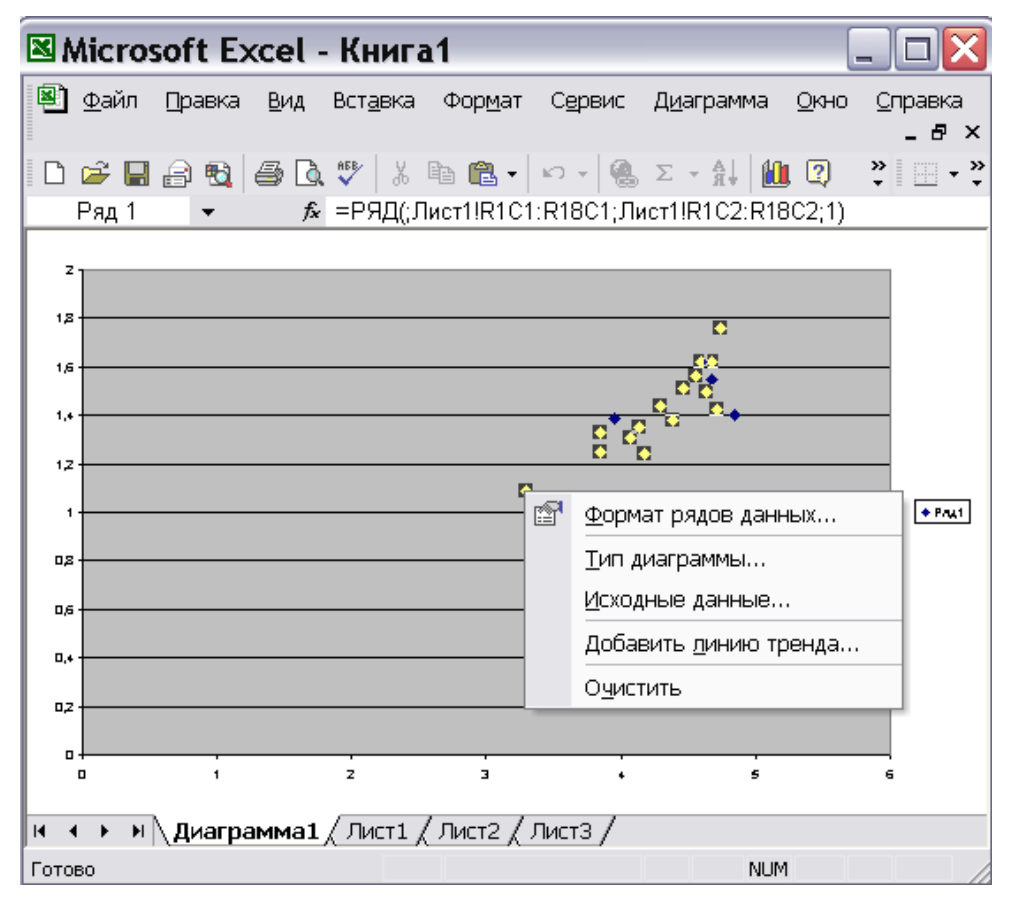

Рис. 7. Добавление линии тренда

| Линия тренда              |                                                                    |                     |
|---------------------------|--------------------------------------------------------------------|---------------------|
| Параметры<br>Тип<br>      |                                                                    |                     |
|                           | Построение линии тренда (аппроксимация и сглаживание) <sup>.</sup> |                     |
|                           |                                                                    |                     |
|                           |                                                                    | Степень:<br>I2      |
| <u>Л</u> инейная          | Логарифмическая                                                    | Полиномиальная      |
|                           |                                                                    | Точки:<br>2         |
| С <u>т</u> епенная        | Экспоненциальная                                                   | Линейная фильтрация |
| Построен на ряде:<br>Ряд1 |                                                                    |                     |
|                           |                                                                    |                     |
|                           |                                                                    |                     |
|                           |                                                                    |                     |
|                           |                                                                    | ОК<br>Отмена        |

Рис. 8. Окно установления типа линии тренда

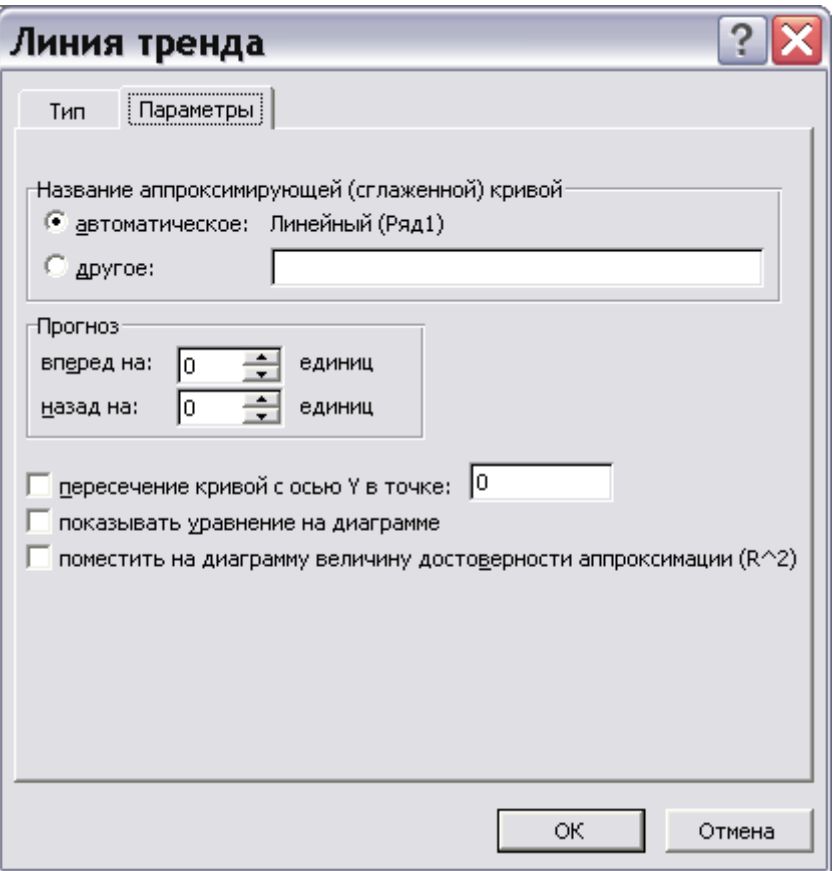

Рис. 9. Окно установления параметров линии тренда

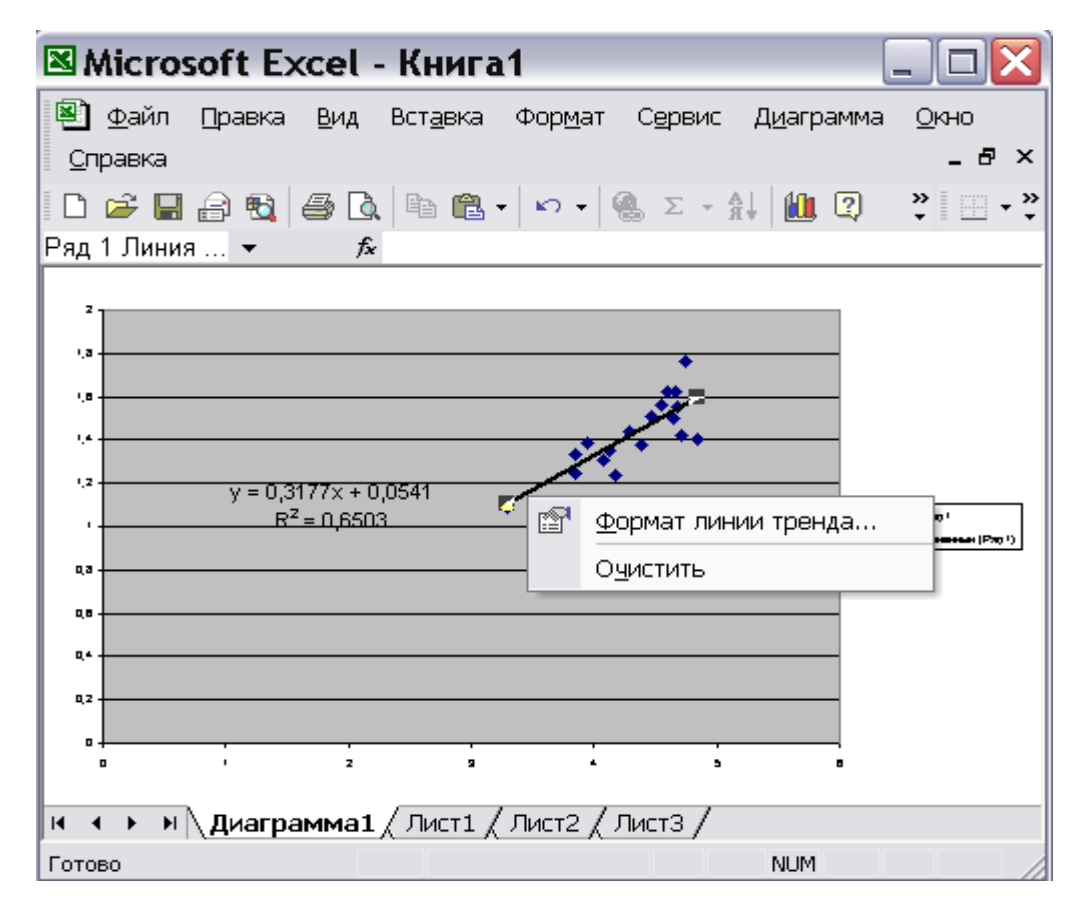

Рис. 10. Изменение формата линии тренда

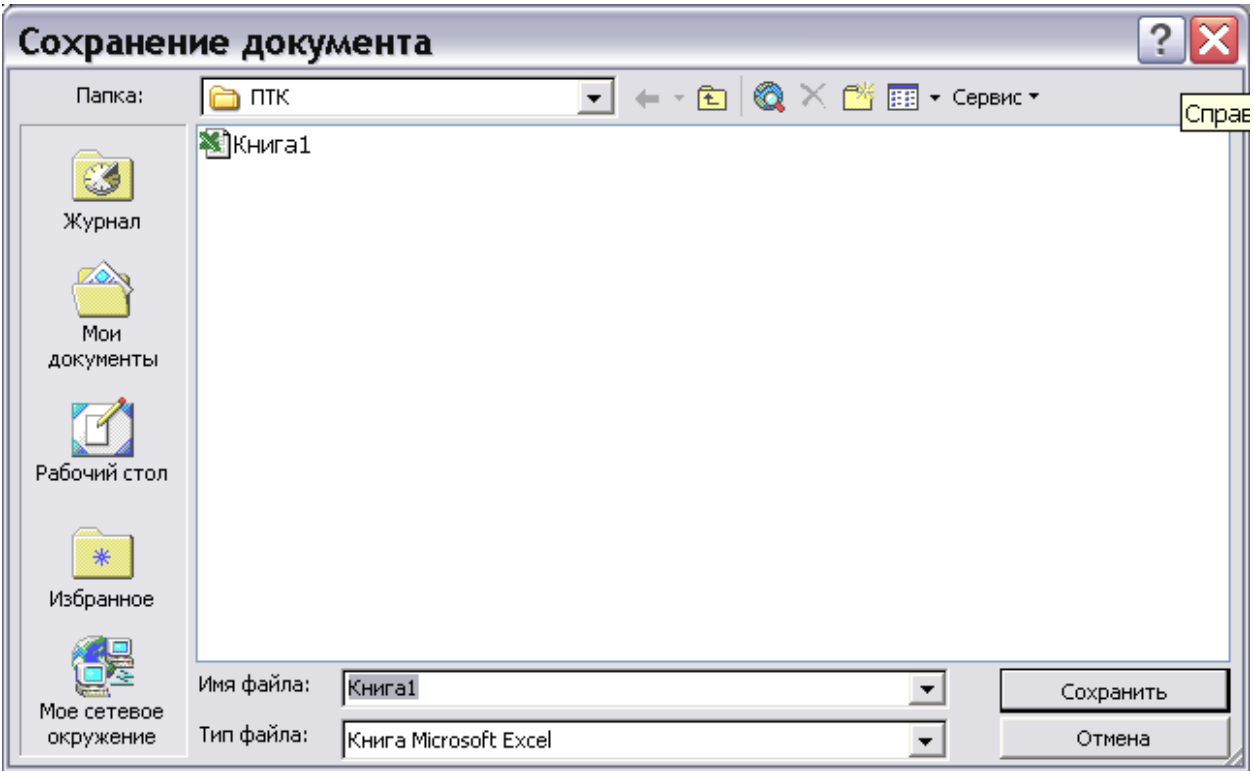

Рис. 11. Сохранение книги Microsoft Excel

### АНАЛИЗ ДОСТОВЕРНОСТИ РЕЗУЛЬТАТОВ СТОХАСТИЧЕСКОГО МОДЕЛИ-**РОВАНИЯ**

Цель работы. Оценить достоверность разработанных регрессионных зависимостей с помощью различных критериев.

Исходные данные. Экспериментальные данные об урожайности основных поливных культур и соответствующих им массах пожнивных или корневых остатков, приведенные в книге (файле) Microsoft Excel, созданном в результате первого задания.

#### Описание выполнения.

- 1. Включите компьютер. Запустите Microsoft Excel. Загрузите файл, сохраненный вами в конце прошлого задания. Для этого нажмите в главном меню кнопку «Файл», выберите в открывшемся меню пункт «Открыть» и укажите в открывшемся окне нужный файл (рис. 1 приложения 7).
- 2. Перейдите на «Лист 1» в вашей книге. Для этого в нижнем левом углу окна *Excel* (рис. 2 приложения 7) укажите курсором кнопку «Лист 1» и нажмите левую кнопку мыши.
- 3. Выберите из всех, записанных вами формул регрессионных зависимостей, ту, коэффициент детерминации которой  $R^2$  самый большой.
- 4. Введите выбранную формулу в строку ввода формул (рис. 3 приложения 7), указав предварительно на первую ячейку 3 столбца таблицы. В формулах  $Ex$ *cel* знак умножения  $-\langle\langle x^* \rangle\rangle$ , степени  $-\langle\langle x^* \rangle\rangle$ . Вместо переменной  $\langle\langle x \rangle\rangle$  необходимо дать ссылку на соответствующую ячейку таблицы. Для этого укажите с помощью мыши крестиком на нужную ячейку и нажать левую кнопку. После ввода формулы нажмите кнопку «Enter» на клавиатуре.
- 5. Распространите формулу на весь третий столбец. Для этого наведите курсор мыши на точку в левом нижнем углу первой ячейки 3 столбца и когда он превратится в сплошной тонкий крестик нажмите левую кнопку мыши и держа ее нажатой потяните мышь вниз до конца строк с данными (рис. 4 приложения

7). Таким образом, во втором столбце у вас находятся реальные данные, в третьем – модельные.

- 6. Проведите графическую оценку достоверности модели. Постройте точечный график (пункты 4-8 задания 1), использовав в качестве исходных данных 2 и 3 столбцы листа 1 (рис. 1., раздел 3).
- 7. Добавьте на диаграмму линию *y=x*. Для этого введите ниже ваших исходных данных на листе 1 числа 1 и 2 в первый и второй столбцы.
- 8. Перейдите на лист «Диаграмма 2», укажите курсором в закрашенную серым область рядом с точками диаграммы (Область построения диаграммы), нажмите правую кнопку мыши.
- 9. В появившемся меню выберите пункт «Исходные данные». В окне ввода исходных данных нажмите закладку «Ряд» вверху слева.
- 10.В появившемся окне (рис. 5 приложения 7) нажмите кнопку «Добавить» и, используя значки  $\overline{\mathbb{N}}$  и  $\overline{\mathbb{N}}$ , а также мышь введите в качестве значений X и Y число 1 и 2. Нажмите кнопку «ОК».
- 11.Добавьте линию тренда для вновь появившихся точек. Она должна быть линейной, параметров устанавливать не надо (рис. 6 приложение 7).
- 12.**Посчитайте для регрессионной зависимости критерий Тейла**. Для этого в столбце 4 посчитаем значения  $(Y_{pi} - Y_{mi})^2$ , в столбцах 5 и 6 соответственно  $Y_{pi}^2$  и 2 *YMi* (смотри пункт 4).
- 13. Ухватив курсором за точку в нижнем правом углу ячейки, растяните веденную формулу на 5 и 6 столбцы.
- 14.Посчитайте суммы значений в столбцах 4, 5 и 6. Для этого сначала укажите курсором первую пустую ячейку внизу 4 столбца, затем нажмите значок ввода  $\phi$ ормул  $\frac{\kappa}{\sqrt{2}}$ . В окне ввода формул (рис. 7 приложения 7) выберите формулу «СУММ», нажмите кнопку «ОК». Нажмите «ОК» и в окне второго шага ввода формул (рис. 8 приложения 7).
- 15.Введите в любую пустую ячейку формулу для вычисления критерия Тейла, учитывая, что корень в *Microsoft Excel* вычисляется с помощью формулы КО-РЕНЬ (число). Результат показан на рисунке 9 приложения 7.
- 16.**Посчитайте для регрессионной зависимости критерий Нэша-Сатклиффа**. Для этого во втором столбце подсчитаем среднее реальное значение (*Yср*). Для этого выберите курсором ячейку В19 и введите в нее формулу: нажмите значок  $\frac{f}{f}$ , расположенный рядом со строкой ввода формул над таблицей.
- 17. В появившемся окне «Мастера ввода функций» (рис. 7 приложения 7) выберите формулу «СРЗНАЧ). Нажмите «ОК».
- 18.В появившемся окне «Аргументы функции» (рис. 8 приложения 7) также нажмите «ОК».
- 19.В седьмом столбце подсчитайте значения  $(Y_{pi} Y_{cp})^2$  (см. пункт 4). Для того, чтобы ссылка на ячейку В19 не изменялась при распространении формулы по столбцу (см. пункт 5) отредактируйте эту ссылку введя знаки «\$»: \$В\$19 или \$b\$19.
- 20.В восьмом столбце подсчитайте значения *(Ypi – YМi) 2* (см. пункт 4).
- 21.Подсчитайте суммы значений седьмого и восьмого столбцов (см. пункт 14).
- 22.Введите в любую свободную ячейку формулу для вычисления критерия Нэша Сатклиффа, аналогично тому, как вводили формулу критерия Тэйла.

## **1. Экранные формы задания 2.**

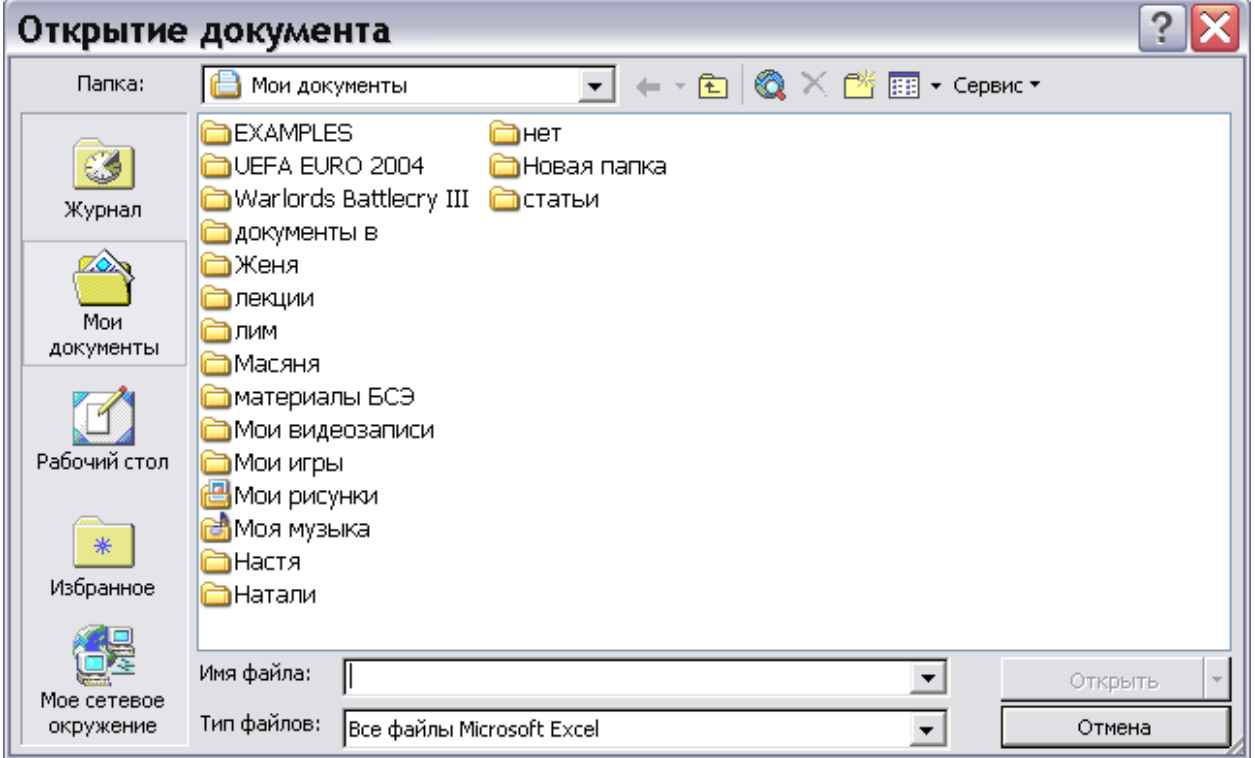

Рис. 1. Открытие книги Microsoft Excel

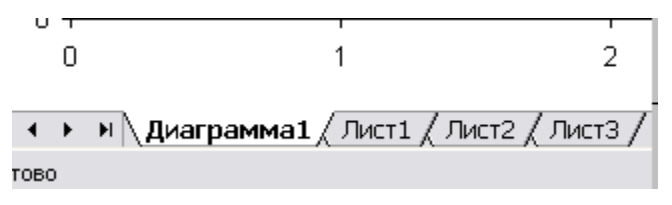

Рис. 2. Выбор листа книги Microsoft Excel

| £ =0,0841*RC[-2]^3-1,04732*RC[-2]^2+4,612*RC[-2]-5,7483 |  |  |  |
|---------------------------------------------------------|--|--|--|
|                                                         |  |  |  |
|                                                         |  |  |  |
|                                                         |  |  |  |

Рис. 3. Ввод формулы

|    | R18C3   |      |          |   |   | £ 612,44,612 = 0,0841*RC[-2]^3-1,04732*RC[-2]^2+4,612 |  |
|----|---------|------|----------|---|---|-------------------------------------------------------|--|
|    |         | 2    | 3        | 4 | 5 | 6                                                     |  |
| 1  | 4,07    | 1,31 | 1,343739 |   |   |                                                       |  |
| 2  | 4,46    | 1,51 | 1,44941  |   |   |                                                       |  |
| 3  | 4,29    | 1,44 | 1,402195 |   |   |                                                       |  |
| 4  | 3,95    | 1,39 | 1,311362 |   |   |                                                       |  |
| 5  | 3,85    | 1,33 | 1,283302 |   |   |                                                       |  |
| 6  | 3,3     | 1,09 | 1,088287 |   |   |                                                       |  |
| 7  | 4,17    | 1,24 | 1,370232 |   |   |                                                       |  |
| 8  | 5,11772 | 1,76 | 1,696844 |   |   |                                                       |  |
| 9  | 4,68    | 1,55 | 1,51756  |   |   |                                                       |  |
| 10 | 4,6     | 1,62 | 1,491566 |   |   |                                                       |  |
| 11 | 4,71    | 1,42 | 1,527734 |   |   |                                                       |  |
| 12 | 3,85    | 1,25 | 1,283302 |   |   |                                                       |  |
| 13 | 4,39    | 1,38 | 1,429564 |   |   |                                                       |  |
| 14 | 4,67    | 1,62 | 1,514223 |   |   |                                                       |  |
| 15 | 4,85    | 1,4  | 1,57879  |   |   |                                                       |  |
| 16 | 4,55    | 1,56 | 1,476073 |   |   |                                                       |  |
| 17 | 4,64    | 1,5  | 1,504366 |   |   |                                                       |  |
| 18 | 4,13    | 1,35 | 1,359652 |   |   |                                                       |  |
| 19 |         |      |          | E |   |                                                       |  |

Рис. 4. Лист с результатами моделирования

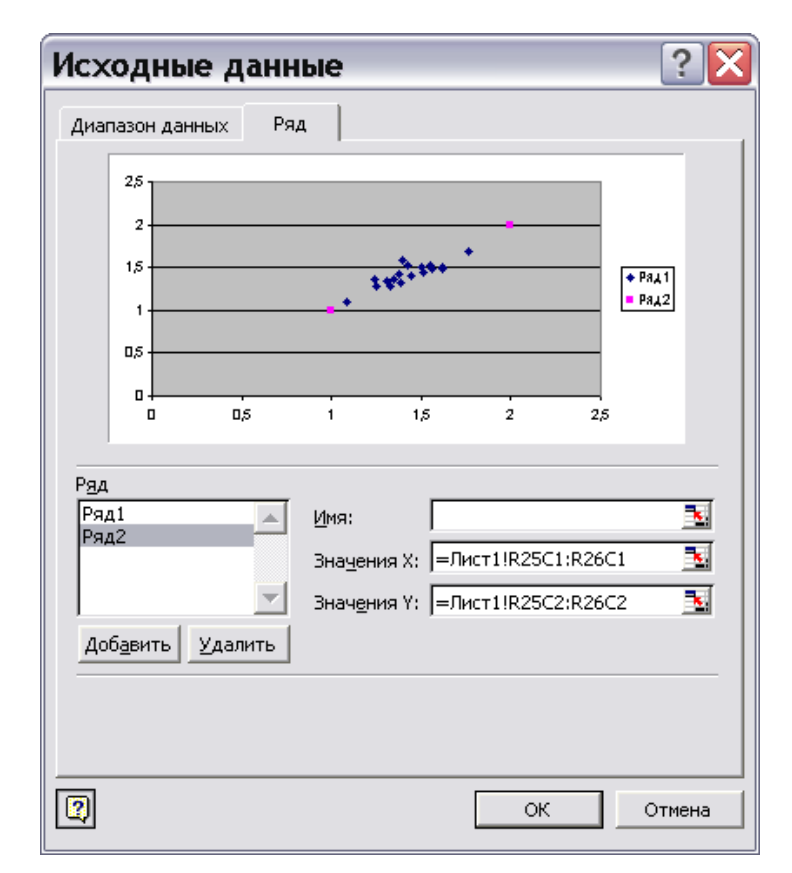

Рис. 5. Ввод ряда данных

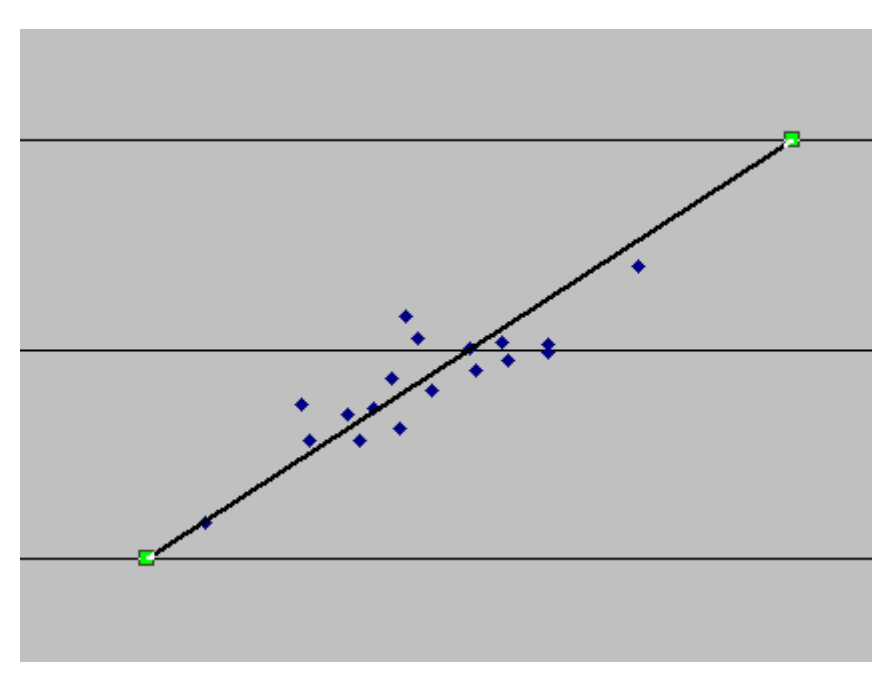

Рис. 6. Точечный график с линией у=х

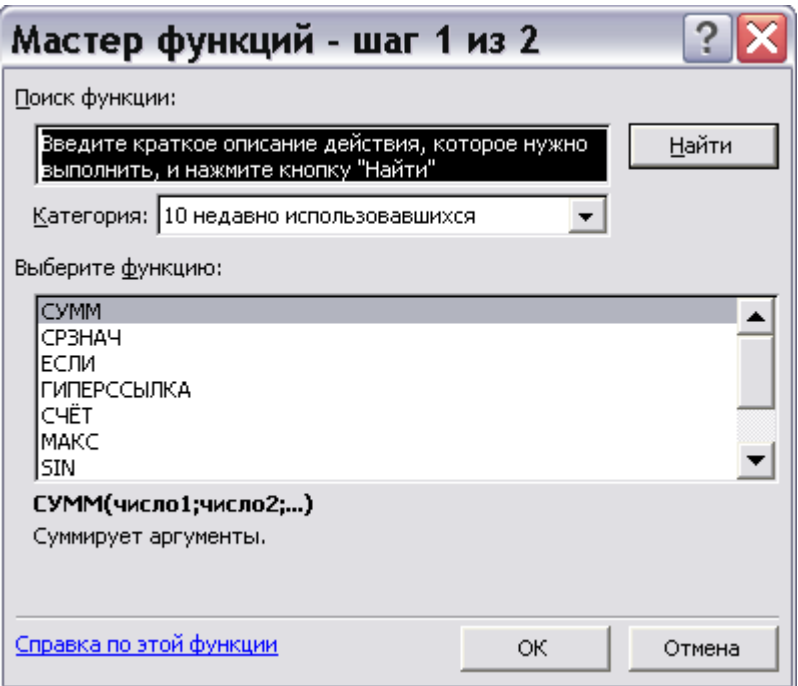

Рис. 7. Окно ввода формул шаг 1

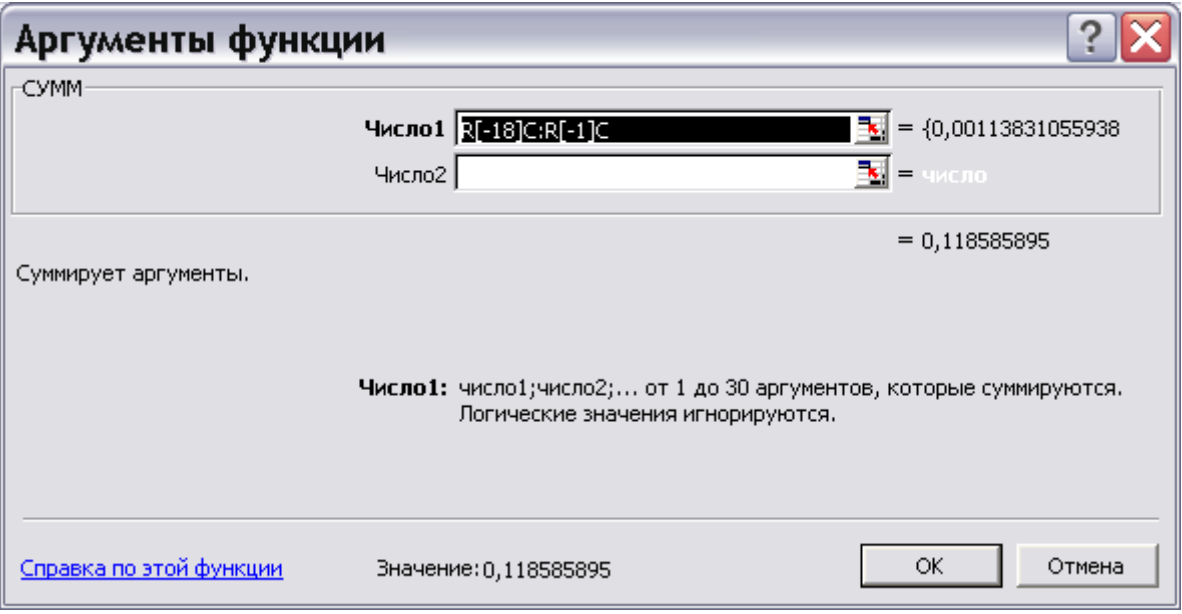

Рис. 8. Окно ввода формул шаг 2

| 뻔.                                                             | Ж.<br>Là. |          | 电离→ つ→ ်。∑→斜  仙图 |          |                     | $\sum_{n=1}^{\infty}$ Arial Cyr |  |  |
|----------------------------------------------------------------|-----------|----------|------------------|----------|---------------------|---------------------------------|--|--|
| =КОРЕНЬ(RC[-3]/18)/(КОРЕНЬ(RC[-2]/18)+КОРЕНЬ(RC[-1]/18))<br>fx |           |          |                  |          |                     |                                 |  |  |
| 2                                                              | з         | 4        | 5                | 6        | 7                   | 8                               |  |  |
| 1,44                                                           | 1,402195  | 0,001429 | 2,0736           | 1,96615  |                     |                                 |  |  |
| 1,39                                                           | 1,311362  | 0,006184 | 1,9321           | 1,719671 |                     |                                 |  |  |
| 1,33                                                           | 1,283302  | 0,002181 | 1,7689           | 1,646865 |                     |                                 |  |  |
| 1,09                                                           | 1,088287  | 2,93E-06 | 1,1881           | 1,184368 |                     |                                 |  |  |
| 1,24                                                           | 1,370232  | 0,01696  | 1,5376           | 1,877537 |                     |                                 |  |  |
| 1,76                                                           | 1,696844  | 0,003989 | 3,0976           | 2,879281 |                     |                                 |  |  |
| 1,55                                                           | 1,51756   | 0,001052 | 2,4025           | 2,302989 |                     |                                 |  |  |
| 1,62                                                           | 1,491566  | 0,016495 | 2,6244           | 2,22477  |                     |                                 |  |  |
| 1,42                                                           | 1,527734  | 0,011607 | 2,0164           | 2,333972 |                     |                                 |  |  |
| 1,25                                                           | 1,283302  | 0,001109 | 1,5625           | 1,646865 |                     |                                 |  |  |
| 1,38                                                           | 1,429564  | 0,002457 | 1,9044           | 2,043654 |                     |                                 |  |  |
| 1,62                                                           | 1,514223  | 0,011189 | 2,6244           | 2,292871 |                     |                                 |  |  |
| 1,4                                                            | 1,57879   | 0,031966 | 1,96             | 2,492579 |                     |                                 |  |  |
| 1,56                                                           | 1,476073  | 0,007044 | 2,4336           | 2,178791 |                     |                                 |  |  |
| 1,5                                                            | 1,504366  | 1,91E-05 | 2,25             | 2,263117 |                     |                                 |  |  |
| 1,35                                                           | 1,359652  | 9,32E-05 | 1,8225           | 1,848653 |                     |                                 |  |  |
|                                                                |           | 0,118586 | 37,1948          |          | 36,80856   0,028306 |                                 |  |  |
|                                                                |           |          |                  |          |                     |                                 |  |  |
|                                                                |           |          |                  |          |                     |                                 |  |  |

Рис. 9. Расчет коэффициента Тейла

### ОПРЕДЕЛЕНИЕ ЭМПИРИЧЕСКИХ КОЭФФИЦИЕНТОВ АНАЛИТИЧЕСКИХ ВЫРАЖЕНИЙ ОСНОВНОЙ ГИДРОФИЗИЧЕСКОЙ ХАРАКТЕРИСТИКИ

Цель работы. Определить коэффициенты *п* и  $\alpha$  аналитического выражения основной гидрофизической характеристики по экспериментальным данным с помощью Microsoft Excel.

Исходные данные. Экспериментальные данные, приведенные в приложении 8. Обратите внимание, что параметры уравнений Муалема и Ван Генухтена имеют ограничения в своих величинах, которые также приводятся в приложении.

#### Описание выполнения.

- 1. Включите компьютер. Запустите Microsoft Excel.
- 2. Ввелите привеленные в Вашем варианте залания значения остаточной влажности, влажности полного насыщения и коэффициента фильтрации в ячейки В1, В2, В3 листа 1.
- 3. Ячейки D1, D2 зарезервируйте для коэффициентов *п* и *а*, в ячейку D3 введите формулу для вычисления значения коэффициента *m*: =1-1/D2.
- 4. В ячейки А6-А15 введите экспериментальные значения объемной влажности из Вашего варианта.
- 5. В ячейки В6-В15 введите экспериментальные значения давления почвенной влаги из Вашего варианта.
- 6. Оформите лист Microsoft Excel, вставив в нужные ячейки условные обозначения, как это показано на рисунке в приложении 10.
- 7. Вставьте в ячейку D6 формулу Муалема и Ван Генухтена для кривой водоудерживания  $\theta = \theta_{ocm} + \frac{\theta_{nac} - \theta_{ocm}}{(1 + |\alpha h|^{n})^{n}}$  (=\$B\$1+(\$B\$2-\$B\$1)/(1+ABS(\$D\$1\*B6)^\$D\$2)^\$D\$3) и рас-

пространите ее на столбец D6-D15.

- 8. В ячейке А16 подсчитайте среднее значение объемной влажности для экспериментальных значений  $(Y_{cp})$ .
- 9. В ячейках F6-F15 и G6-G15 подсчитайте соответственно значения  $(Y_{pi} Y_{mi})^2$  и  $(Y_{ni}-Y_{CP})^2$  cootbetctbehho.
- 10. В ячейках F5 и G5 подсчитайте суммы значений F6-F15 и G6-G15.
- 11. Введите в ячейку H4 формулу Нэша-Сатклиффа  $(Y_{\rm ni} - Y_{\rm Mi})^2$  $1 - \frac{i}{\sum (Y_{\text{ni}} - Y_{\text{CP}})^2}$   $\times 100$ 2  $\times$   $\overline{\phantom{a}}$  $\backslash$  $\mathsf{I}$  $\mathsf{I}$  $\mathsf{I}$  $\overline{\mathcal{L}}$ ſ  $\overline{a}$  $\overline{a}$  $=\left(1-\frac{i}{\sum}\right)$  $\sum$ *i pi СР i pi Mi*  $Y_{\textit{ni}} - Y$  $Y_{\textit{ni}} - Y$  $E = |1 - \frac{i}{\sum (x_i - \mu)^2}| \times 100$  *H*

отформатируйте ее, как содержащую процентное значение.

- 12.Введите в ячейки D1, D2 предварительные значения коэффициентов *n* и *α,* учитывая, что *n* находится в пределах от 1 до 5, а *α –* от 0,0001 до 1.
- 13.Изменяя по очереди значения коэффициентов, добейтесь чтобы критерий Нэша-Сатклиффа был как можно ближе к 100%.

### ОПРЕДЕЛЕНИЕ ЭМПИРИЧЕСКИХ КОЭФФИЦИЕНТОВ АНАЛИТИЧЕСКИХ ВЫРАЖЕНИЙ ФУНКЦИЙ ВЛАГОПРОВОДНОСТИ

Цель работы. Определить коэффициент  $\lambda$  аналитического выражения функции влагопроводности по экспериментальным данным с помощью Microsoft Excel.

Исходные данные. Экспериментальные данные и ограничения параметров уравнений, приведенные в приложениях 8 и 9.

#### Описание выполнения.

- 1. Введите приведенные в Вашем варианте задания значения остаточной влажности, влажности полного насыщения и коэффициента фильтрации в ячейки В1, В2, В3 листа 1.
- 2. Ячейки D1, D2 зарезервируйте для коэффициентов *п* и *а*, в ячейку D3 введите формулу для вычисления значения коэффициента *m*: =1-1/D2, ячейку D4 зарезервируйте для коэффициента  $\lambda$ .
- 3. В ячейки А6-А15 введите экспериментальные значения объемной влажности из Вашего варианта.
- 4. В ячейки С6-С15 введите экспериментальные значения коэффициента влагопроводности из Вашего варианта.
- 5. Оформите лист Microsoft Excel, вставив в нужные ячейки условные обозначения, как это показано на рисунке в приложении 10.
- 6. Вставьте в ячейку D6 формулу Муалема для функции влагопроводности

$$
K_{\alpha} = K_{\phi} S_e^{\lambda} \left[ 1 - \left( 1 - S_e^{\frac{1}{m}} \right)^m \right]^2
$$
 (учитывая, что  $S_e = \frac{\theta - \theta_{ocm}}{\theta_{nac} - \theta_{ocm}}$ ) и распространите ee на

столбец D6-D15.

- 7. В ячейке С16 подсчитайте среднее значение коэффициента влагопроводности для экспериментальных значений  $(Y_{cp})$ .
- 8. В ячейках F6-F15, G6-G15 и H6-H15 подсчитайте соответственно значения  $(Y_{ni}-Y_{Mi})^2$ ,  $Y_{ni}^2$  и  $Y_{Mi}^2$  cootbetctbehho.
- 9. В ячейках F5, G5, Р5 подсчитайте средние значения F6-F15, G6-G15 и Н6- H15.
- 10. Введите в ячейку H4 формулу критерия Тейла  $(Y_{\mu i} - Y_{\mu i})^2$  $\sum Y_{pi}^2 + \sqrt{\frac{1}{N}} \sum$  $\sum$  $=1$   $\qquad$   $\qquad$   $\qquad$   $i=$ =  $\overline{+}$ ÷,  $=\frac{\sqrt{N+i}}{\sqrt{1-N}}$   $\sqrt{1-N}$ *i Mi N i pi N i pi Mi Y N Y N*  $\left(Y_{\rm \scriptscriptstyle inj}-Y\right)$  $U = \frac{\sqrt{N}}{\sqrt{N}}$ 1 2 1 2 1 2  $1 \sum_{\mathbf{V}^2}$  | 1 1 и от-

форматируйте ее, как содержащую числовое значение с двумя знаками после запятой.

- 11.Введите в ячейку D4 предварительное значение коэффициента λ*,* учитывая, что оно находится в пределах от -25 до 25.
- 12.Изменяя значение коэффициента, добейтесь, чтобы критерий Тейла был как можно ближе к 0.

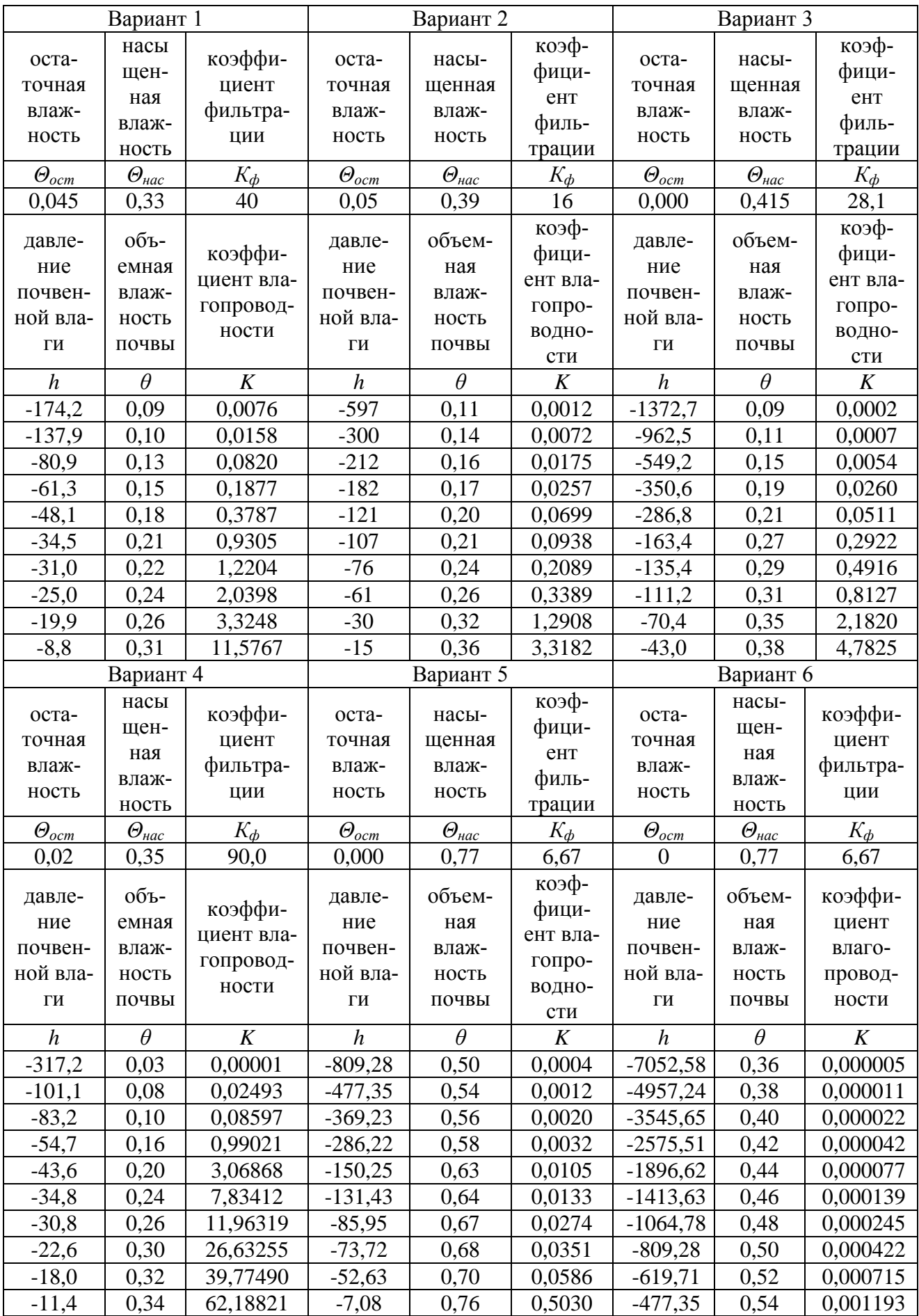

# 1. Исходные данные для заданий 3 и 4

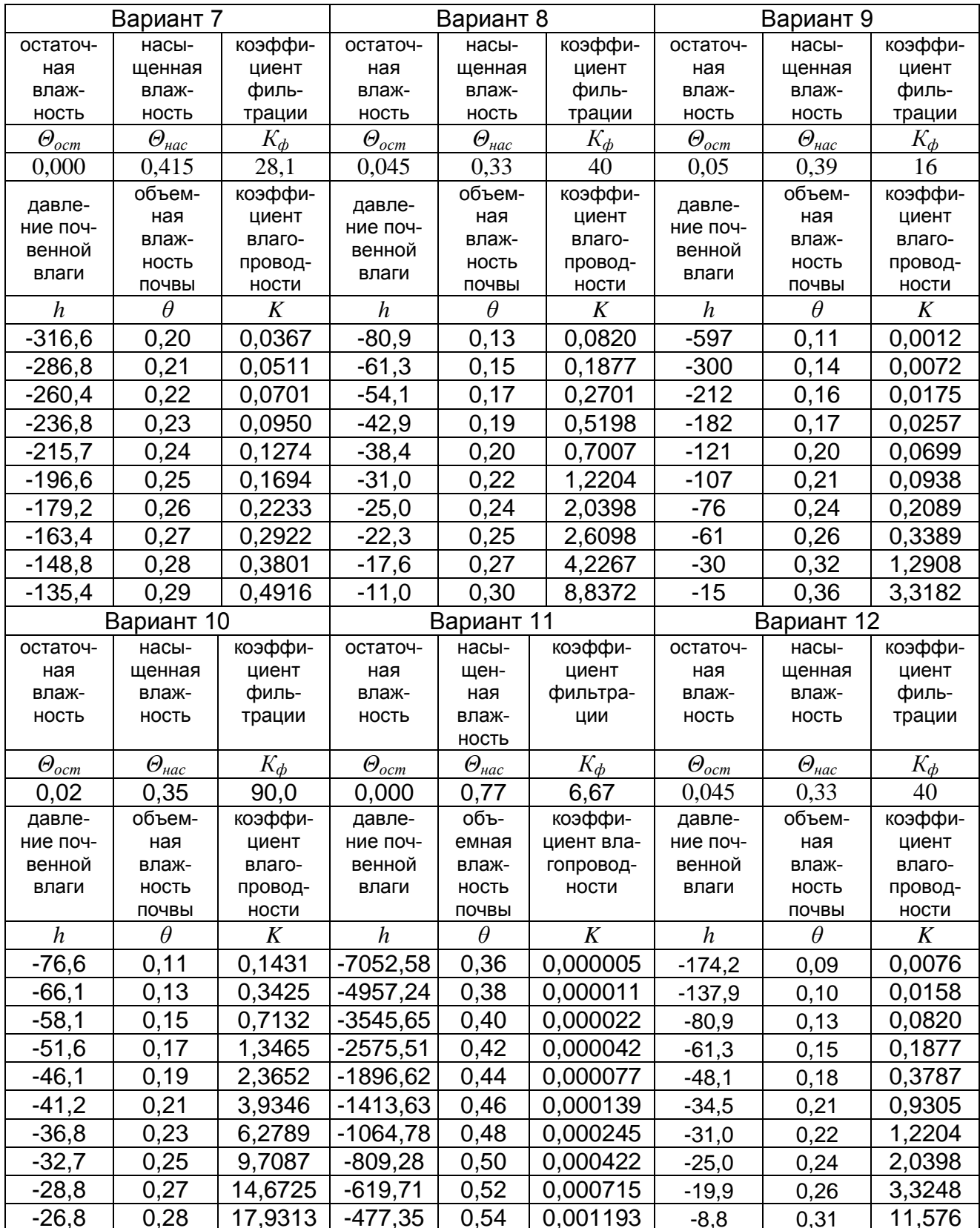

# **2. Ограничения параметров уравнений для заданий 3 и 4**

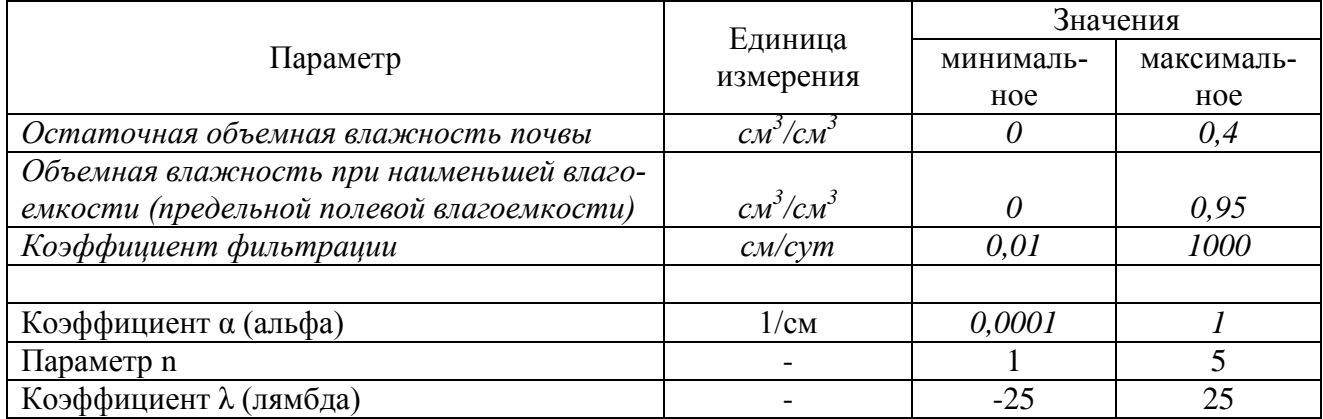

### **3. Примерный вид экранной формы заданий 3 и 4**

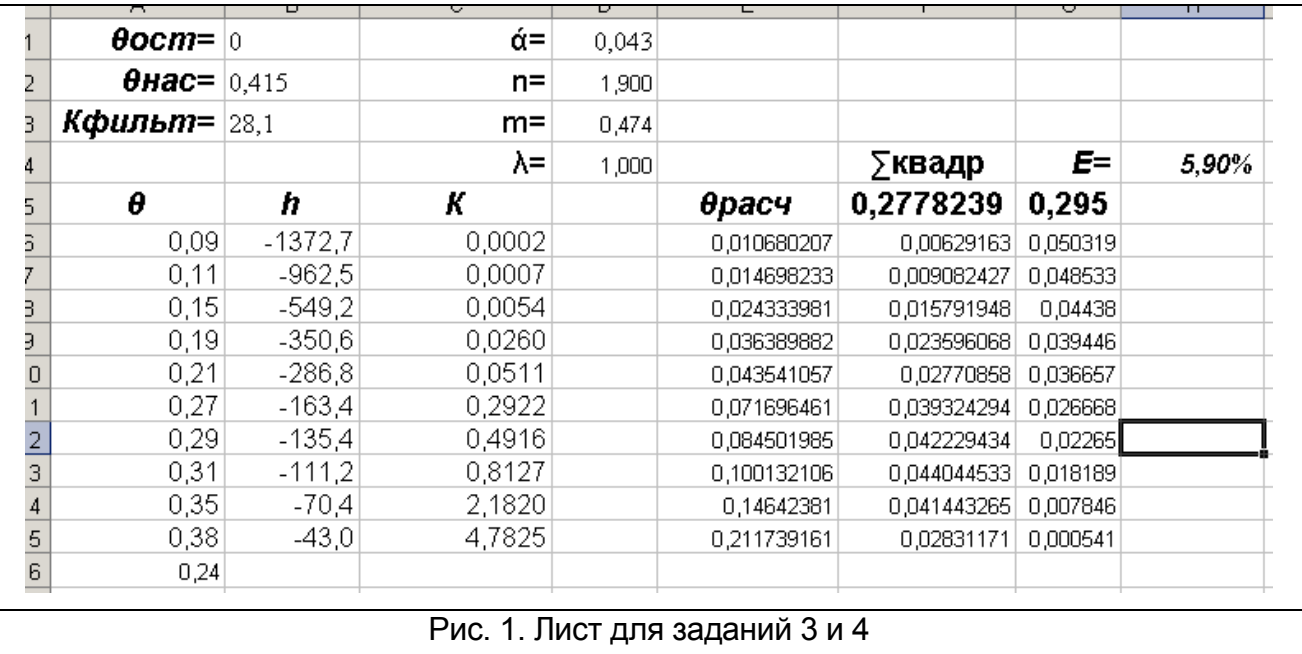

# **4. Таблица перевода единиц давления**

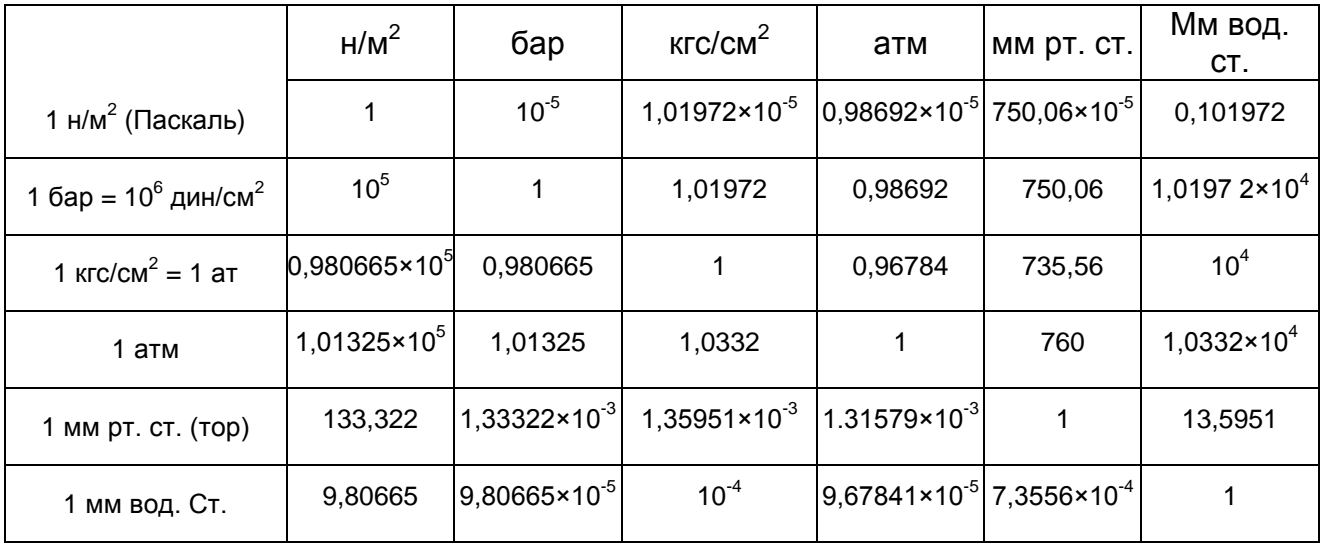

Учебное издание

Елена Валентиновна Байдакова

# Управление природно-техногенными комплексами

# Методические указания

для практических занятий студентов очной и заочной форм обучения по направлению: 20.04.02 Природообустройство и водопользование

Редактор Осипова Е.Н.

Подписано к печати 07.02.2018 г. Формат 60х84. 1/16. Бумага офсетная. Усл. п. 1,63. Тираж 25 экз. Изд. № 5486.

\_\_\_\_\_\_\_\_\_\_\_\_\_\_\_\_\_\_\_\_\_\_\_\_\_\_\_\_\_\_\_\_\_\_\_\_\_\_\_\_\_\_\_\_\_\_\_\_\_\_\_\_\_\_\_\_\_\_\_\_\_

Издательство Брянского государственного аграрного университета 243365, Брянская обл., Выгоничский район, с. Кокино, Брянский ГАУ

\_\_\_\_\_\_\_\_\_\_\_\_\_\_\_\_\_\_\_\_\_\_\_\_\_\_\_\_\_\_\_\_\_\_\_\_\_\_\_\_\_\_\_\_\_\_\_\_\_\_\_\_\_\_\_\_\_\_\_\_\_